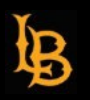

**Follow these step-by-step instructions on how to access the Online Course Template BeachBoard course so that you can view the structure and layout at your convenience. After you have decided on the design option that you would like to use, complete the [Online Course Template form](https://csulb.qualtrics.com/jfe/form/SV_6Rs0y4ou52u18Rn) and request templates for how many courses you would like a template for.**

## **GETTING STARTED WITH THE ONLINE COURSE TEMPLATE**

**Accessing and Requesting the Online Course Template**

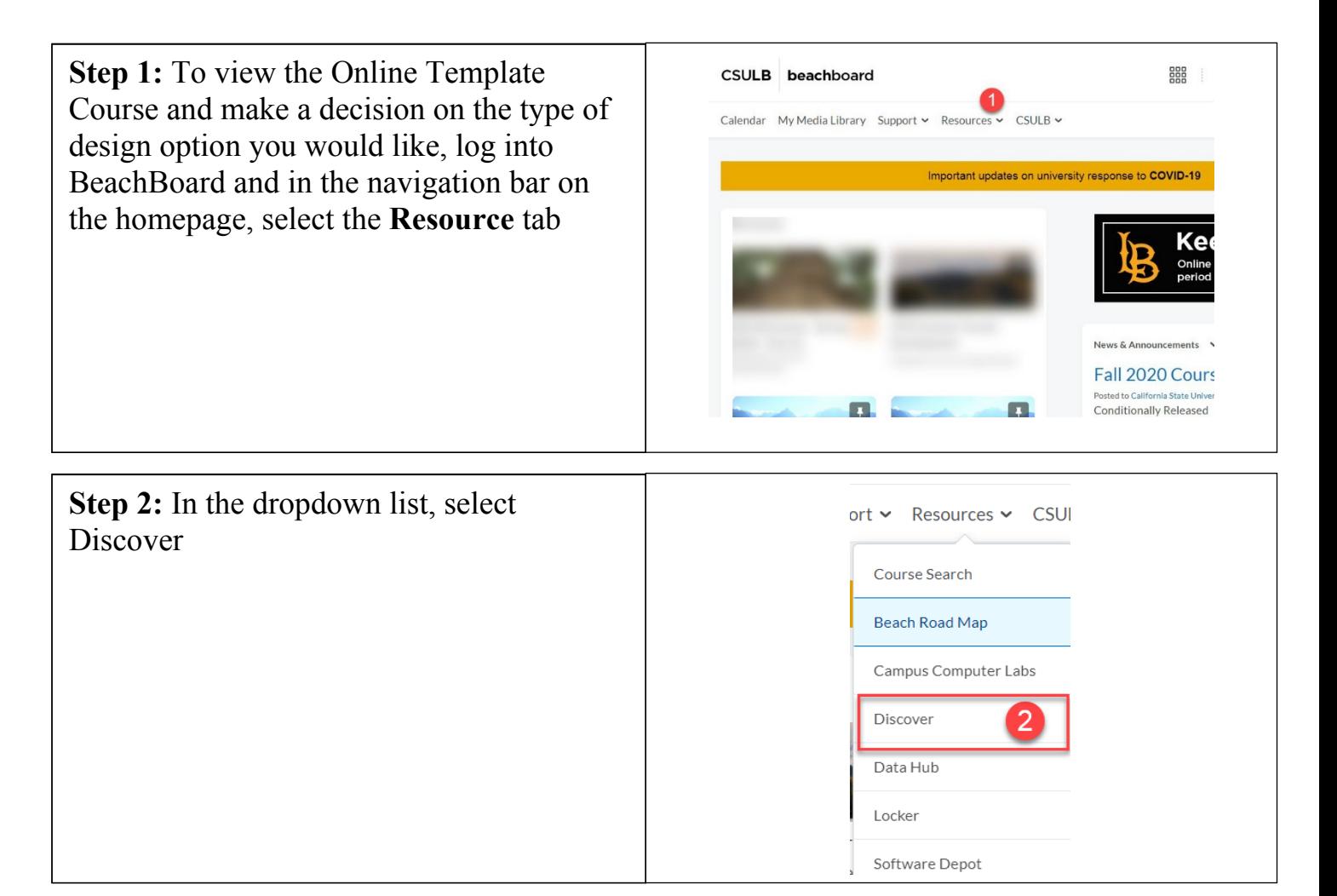

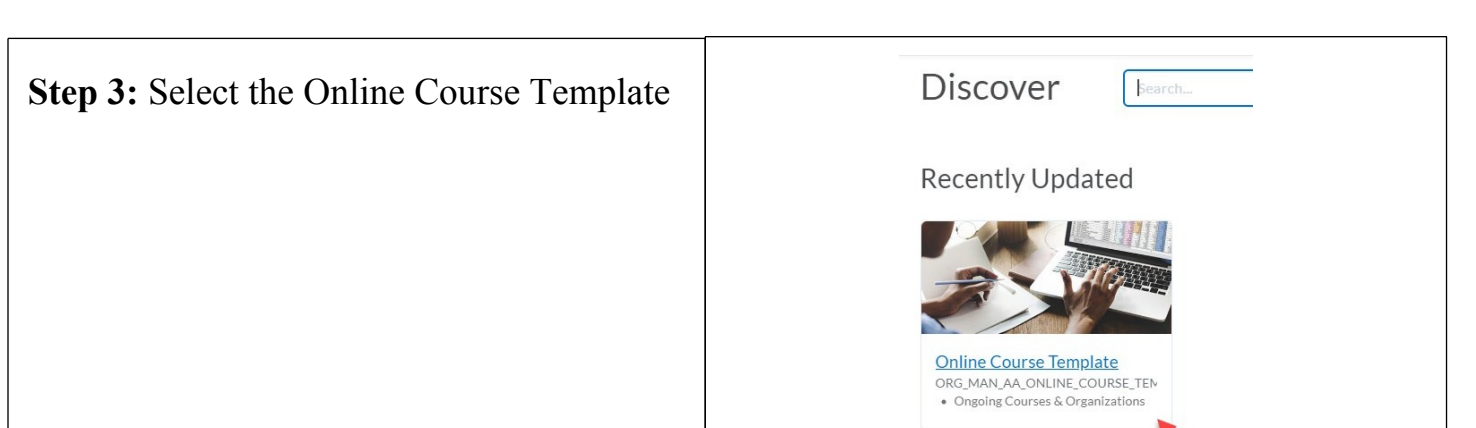

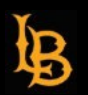

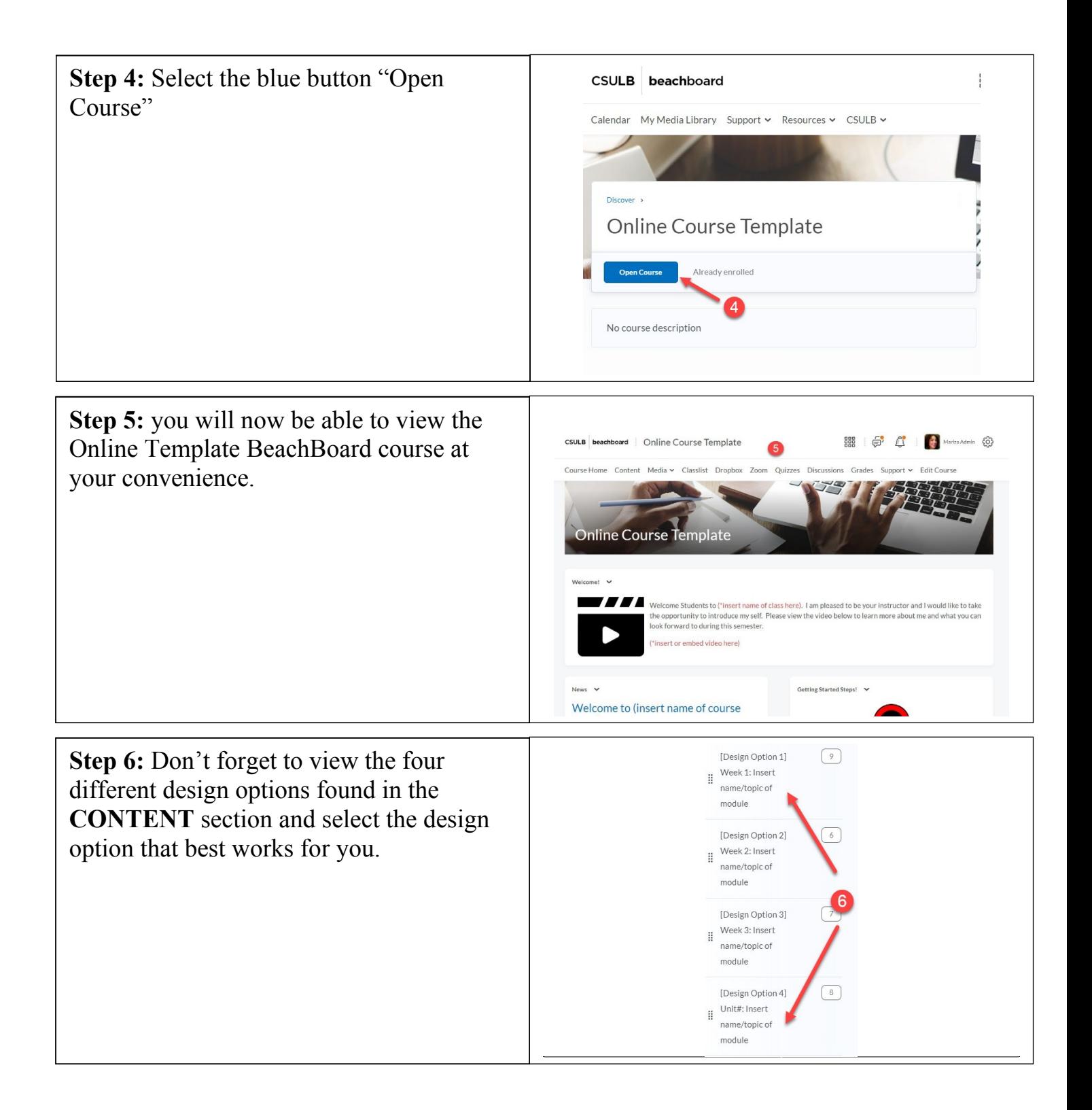

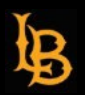

**Step 7:** To request a template, please complete the [Online Course Template](https://csulb.qualtrics.com/jfe/form/SV_6Rs0y4ou52u18Rn) [Request form.](https://csulb.qualtrics.com/jfe/form/SV_6Rs0y4ou52u18Rn)

**\*please note:** The Online Course Template request form will allow you to request multiple templates for multiple courses that you would like a template for. There is no need to submit separate request forms.

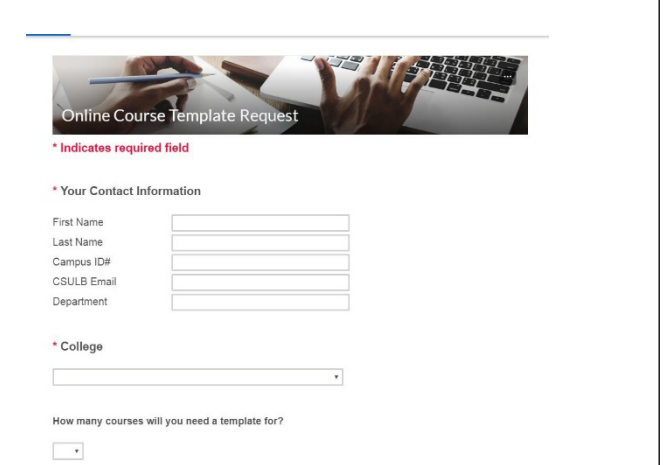